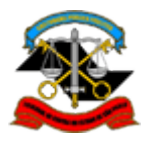

**API de Tramitação de Processos – Guia Rápido de Uso**

A API de Tramitação de Processos retorna dados referentes à movimentação dos autos em formato XML. As informações podem ser utilizadas em sistemas próprios de acompanhamento, ou mesmo inseridas no Microsoft Excel.

# **Como buscar e acompanhar:**

Para realizar consultas utilizando a API, é necessário fornecer parâmetros à URL base, conforme abaixo:

**Consultando a movimentação de um processo determinado:**

URL Básica:

http://www4.tce.sp.gov.br/api-tramitacao-processos-numero-xml/<número do processo>

#### Considerando que:

<número do processo> : número do processo desejado, sem barras ou hífen e sem zeros a esquerda (Ex.: Processo TC 000123/026/12 = 12302612)

### Exemplo no navegador:

↑ www4.tce.sp.gov.br/api-tra × ■ www4.tce.sp.gov.br/api-tramitacao-processos-numero-xml/12302612

#### **Consultando a movimentação de processos ocorrida em determinada data:**

URL Básica: http://www4.tce.sp.gov.br/api-tramitacao-processos-data-xml/<data de remessa>

Considerando que:

<data de remessa> : data de remessa ou movimentação, no formato AAAAMMDD (Ex.: 03/02/2015 = 20150302)

### Exemplo no navegador:

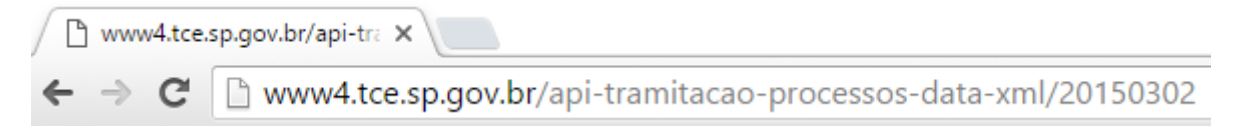

Abaixo um exemplo de importação direta em Microsoft Excel, para entendimento do uso da ferramenta.

1. Abra o Microsoft Excel. Clique na aba "Dados" e, em seguida, "Da Web".

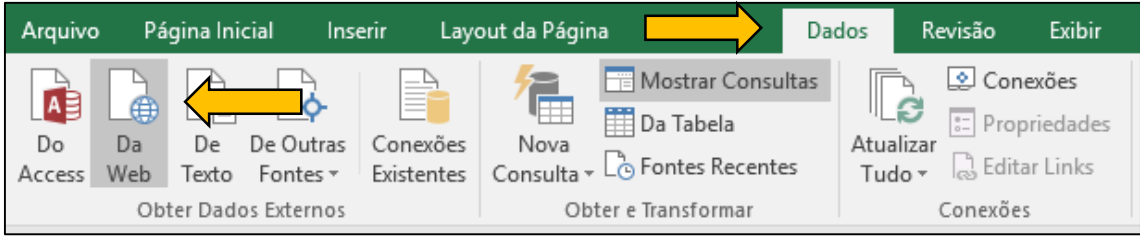

2. Na tela "Nova Consulta à WEB", digite a URL base com o parâmetro desejado. Neste exemplo, vamos utilizar uma consulta à movimentação em determinada data. Assim:

http://www4.tce.sp.gov.br/api-tramitacao-processos-data-xml/**<data de remessa>**

#### **Substituir <data de remessa> pela data desejada no formato AAAAMMDD**

Para o dia 02 de março de 2015:

http://www4.tce.sp.gov.br/api-tramitacao-processos-data-xml/20150302

Ao final, clicar em IR.

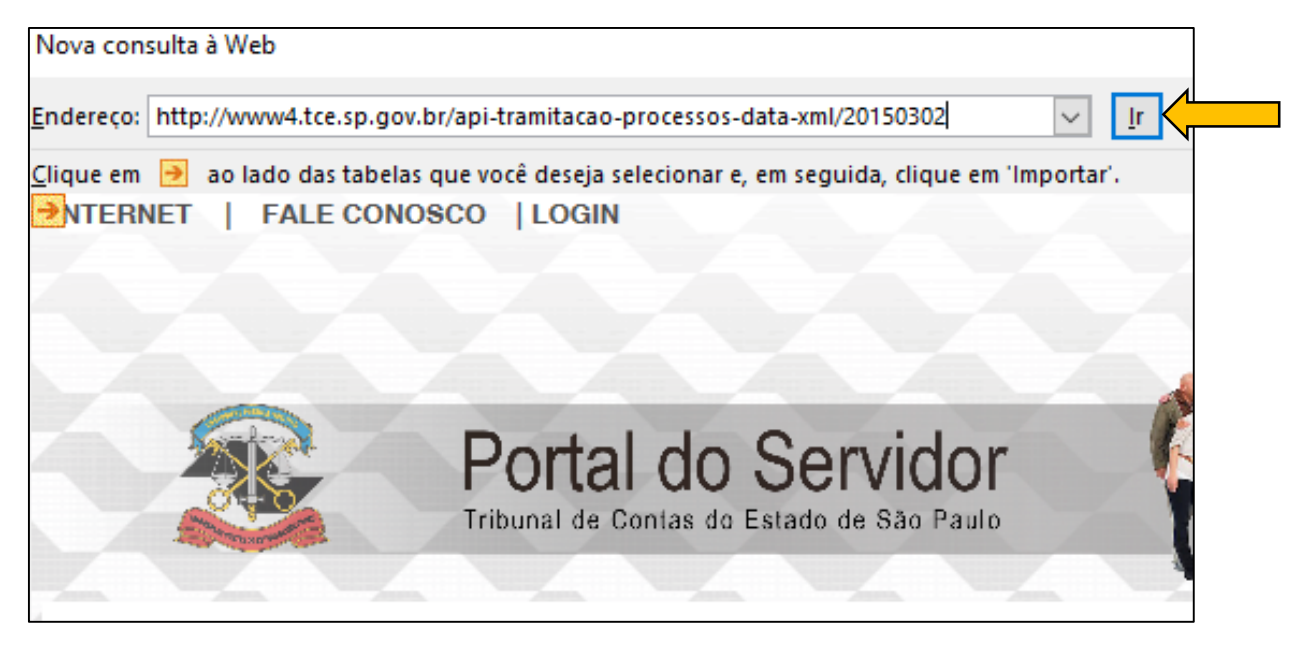

3. Na tela seguinte, você receberá o retorno XML da consulta. Basta clicar em IMPORTAR.

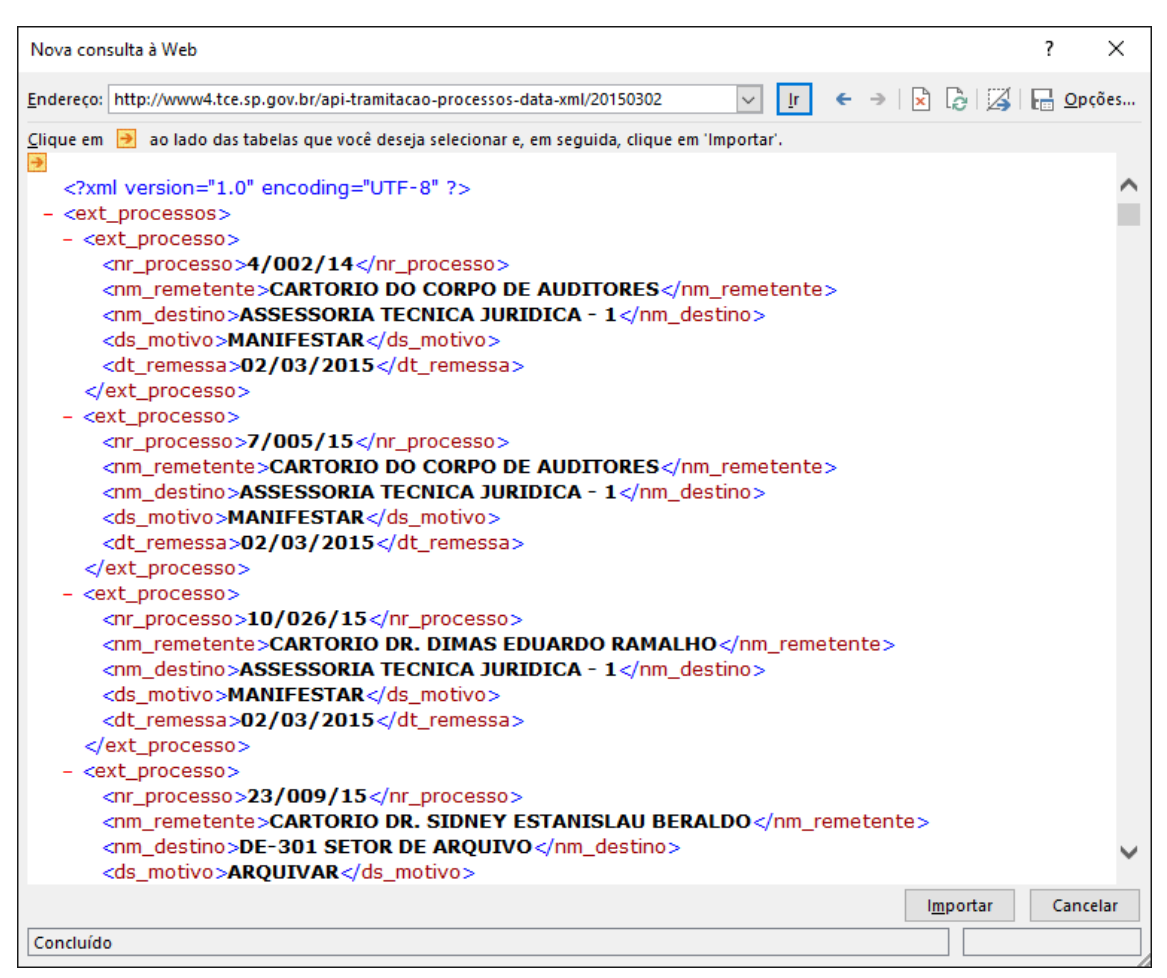

4. Se receber uma mensagem de aviso quando à estrutura dos dados, basta clicar em OK. Após, na janela final de importação, confirmar a planilha destino e clicar em OK.

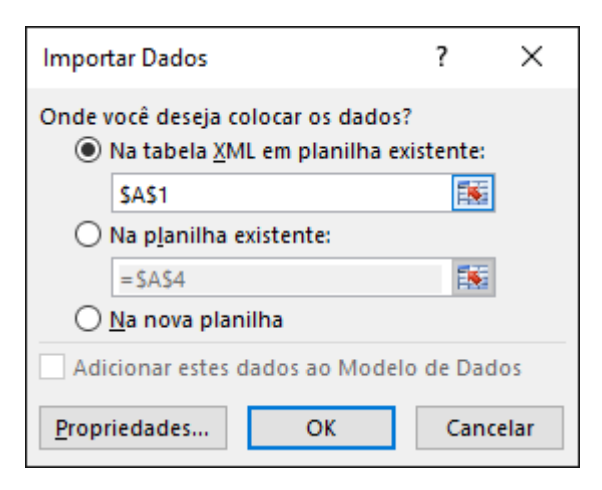

## 5. Os dados serão importados conforme abaixo.

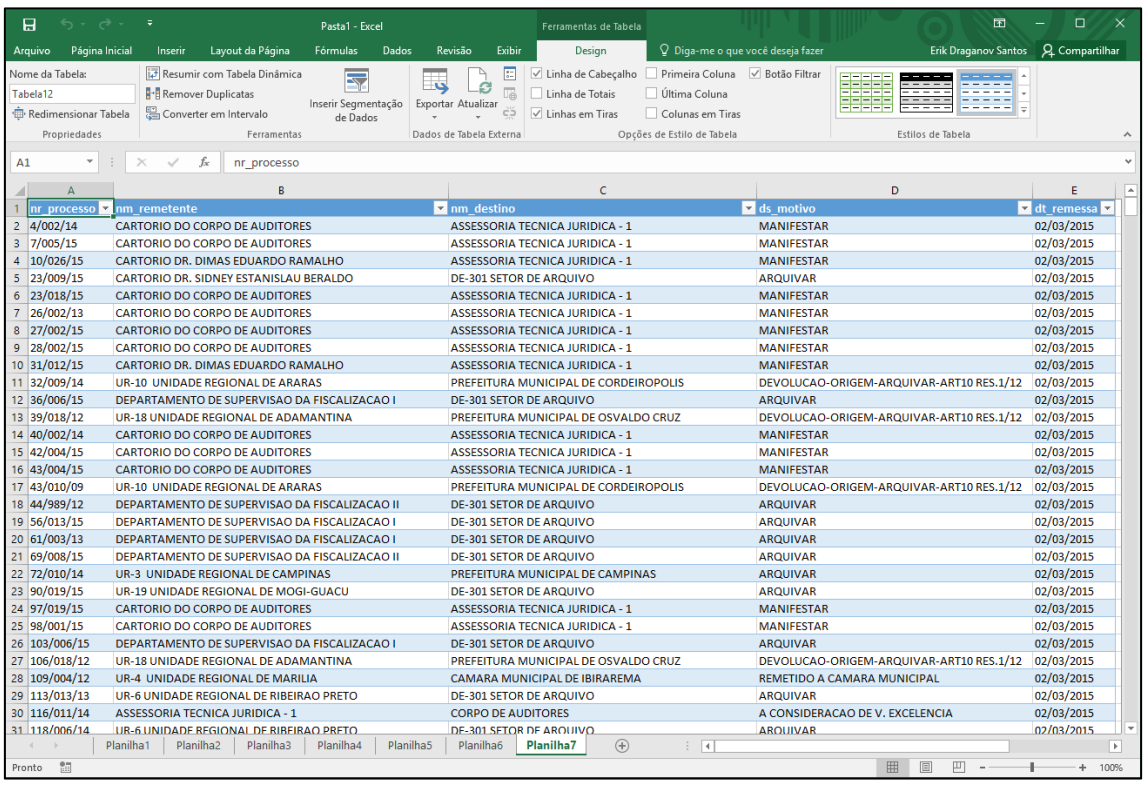